lenovo

# Lenovo G400/G500 G405/G505 G410/G510 Priročnik za uporabnike

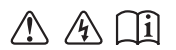

Pred uporabo računalnika preberite varnostna opozorila in pomembne nasvete v priloženih priročnikih.

### **Opombe**

- Pred uporabo izdelka obvezno najprej preberite *Priročnik za varnost in splošne informacije Lenovo*.
- V nekaterih navodilih v tem priročniku je morda predvideno, da uporabljate sistem Windows® 8. Če uporabljate drug operacijski sistem Windows, bodo nekateri postopki morda nekoliko drugačni. Če uporabljate druge operacijske sisteme, nekateri postopki morda ne veljajo za vas.
- Funkcije, opisane v tem priročniku, so skupne vsem modelom. Nekatere funkcije morda niso na voljo v vašem računalniku in/ali vaš računalnik morda premore funkcije, ki v tem priročniku niso opisane.
- Slike v tem priročniku prikazujejo model Lenovo G400, če ni navedeno drugače.
- Slike v tem priročniku se morda razlikujejo od dejanskega izdelka. Upoštevajte dejanski izdelek.

### **Upravno obvestilo**

Za podrobnosti glejte **Guides & Manuals** na naslovu http://support.lenovo.com. •

# **Kazalo**

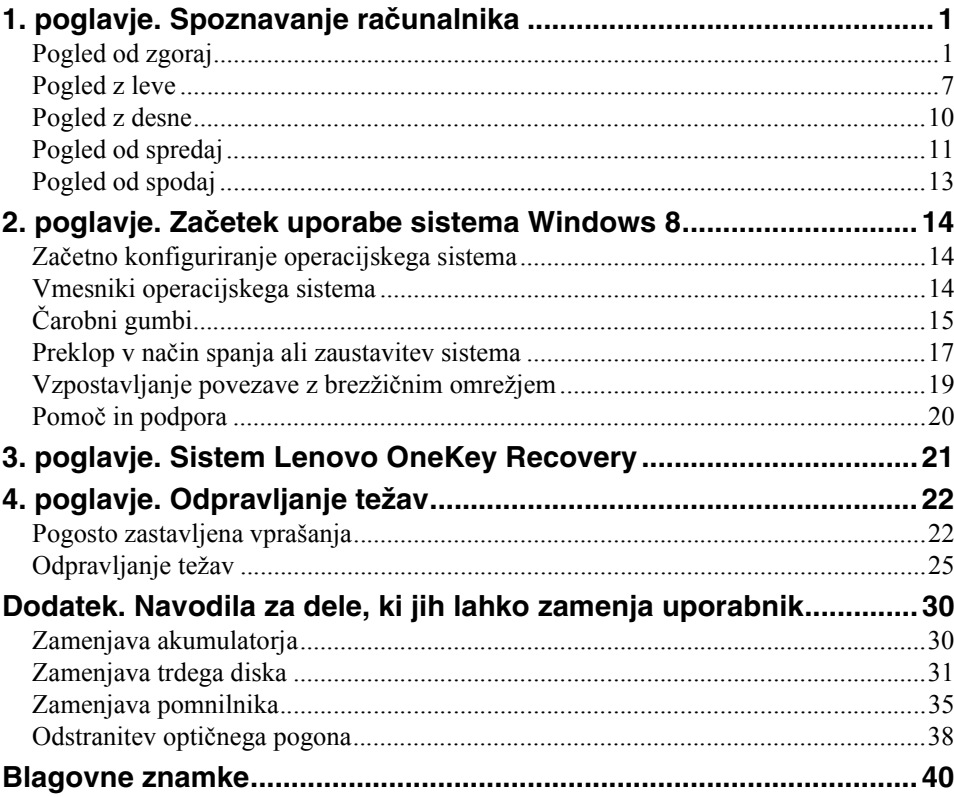

# <span id="page-4-1"></span><span id="page-4-0"></span>**Pogled od zgoraj**

### **G400/G405/G410**

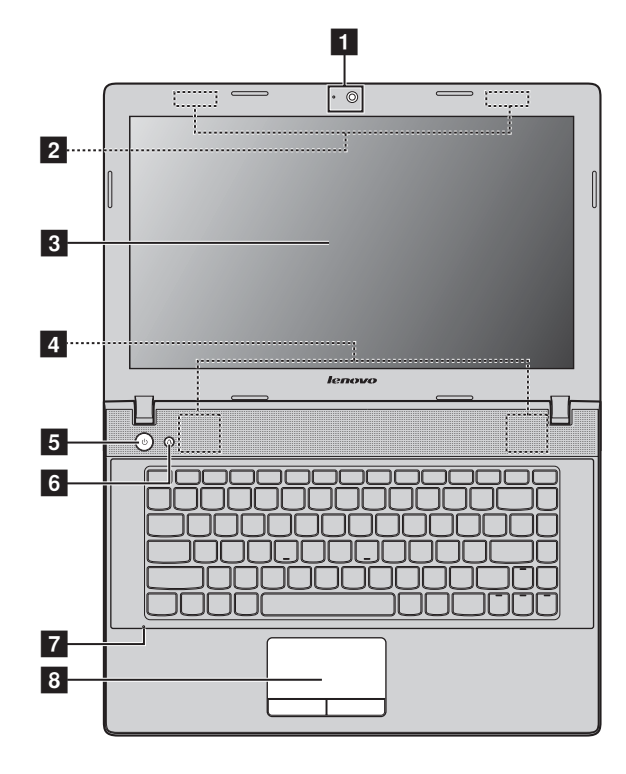

### **G500/G505/G510**

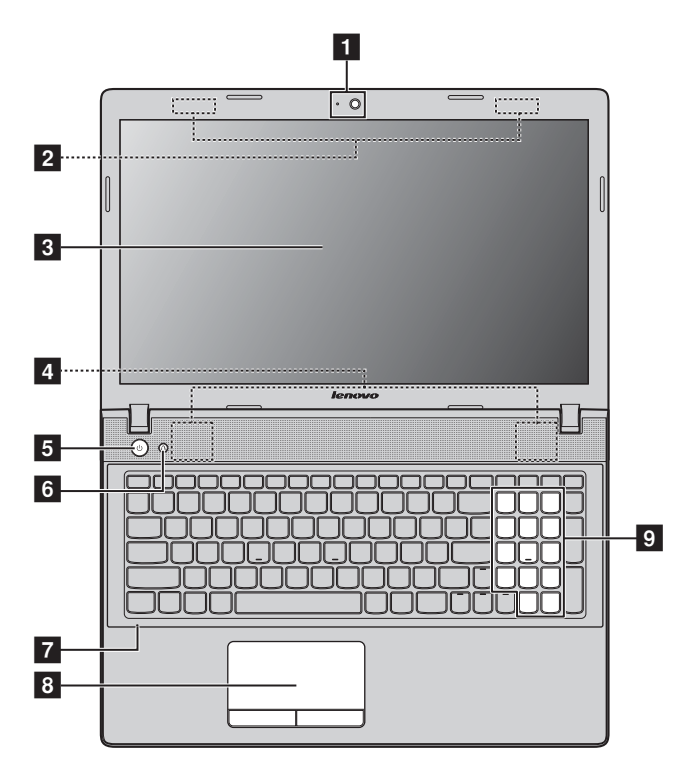

**Opomba:** Deli s črtkano črto označujejo dele, ki od zunaj niso vidni.

#### **Opozorilo:** -

**•** Plošče zaslona *ne* odprite za več kot 130 stopinj. Pri zapiranju plošče zaslona pazite, da med ploščo zaslona in tipkovnico *ne* pustite peresa ali drugih predmetov. V nasprotnem lahko ploščo zaslona poškodujete.

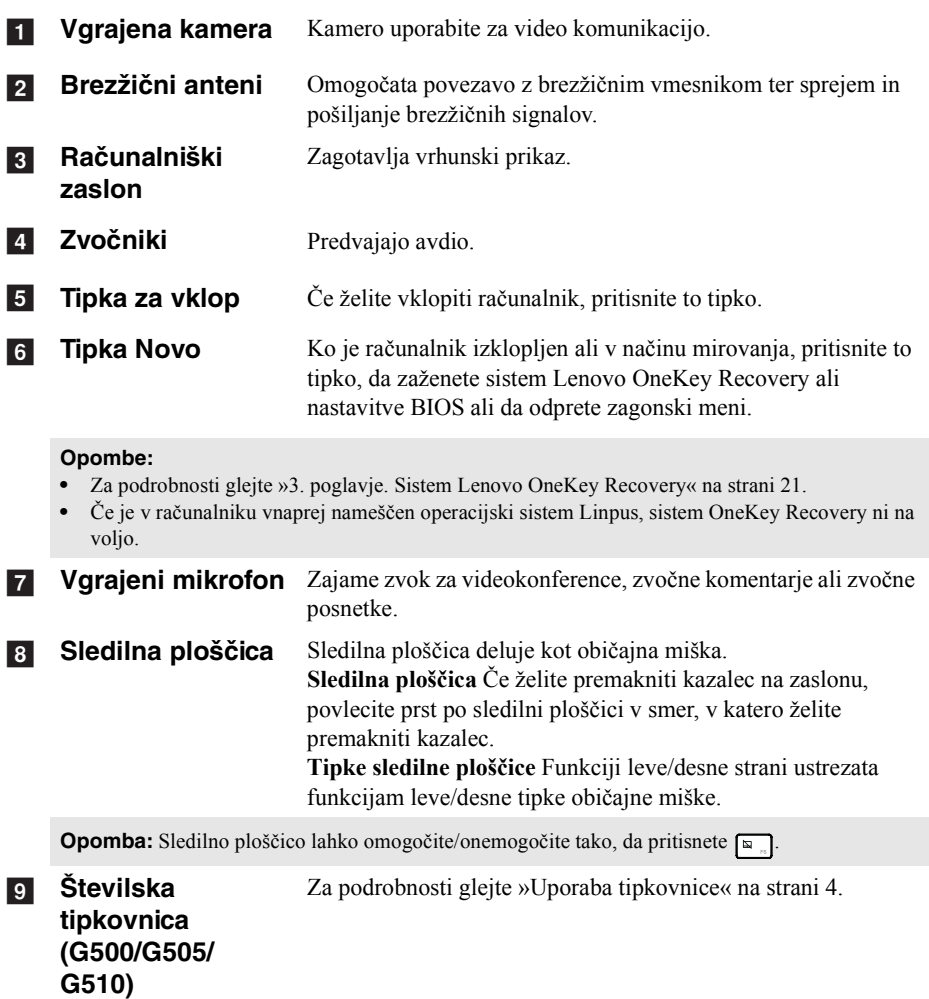

### <span id="page-7-0"></span>**Uporaba tipkovnice**

Računalnik ima v običajno tipkovnico vgrajene številske in funkcijske tipke in morda tudi številsko tipkovnico (samo G500/G505/G510).

### **Številska tipkovnica**

### **G500/G505/G510**

Tipkovnica vključuje ločeno številsko tipkovnico. Številsko tipkovnico vklopite ali izklopite s tipko **Num Lock**.

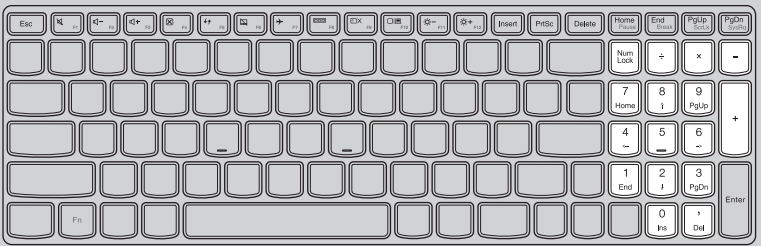

### **Funkcijske tipke na tipkovnici**

Nekatere sistemske nastavitve lahko hitro odprete z ustreznimi funkcijskimi tipkami.

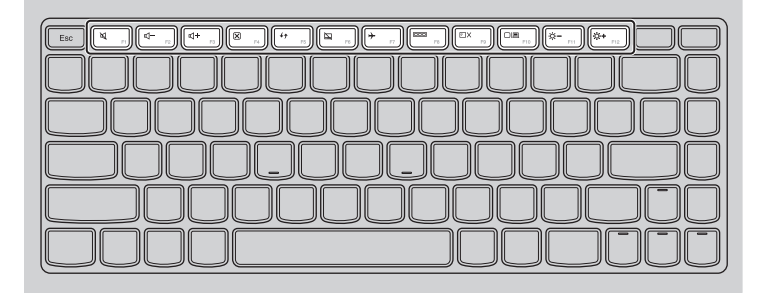

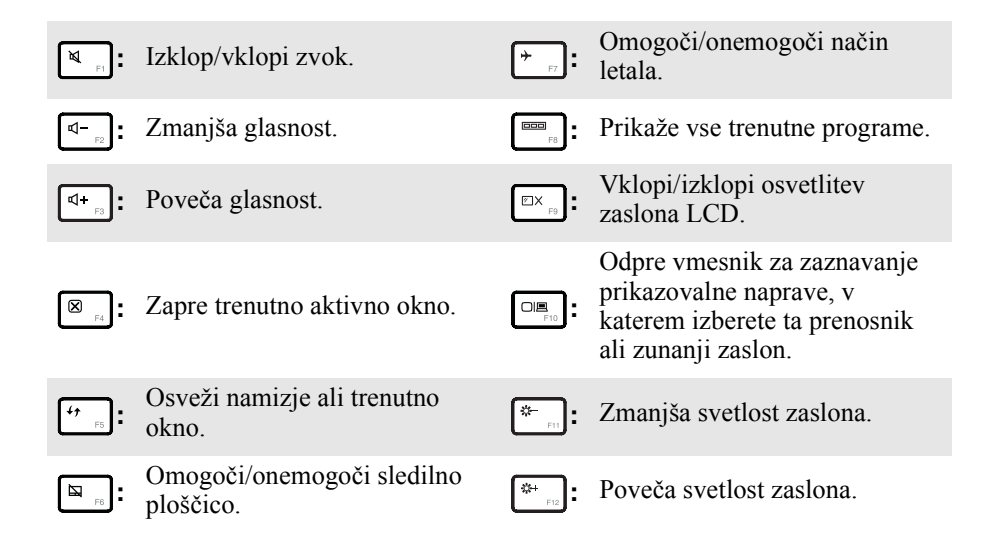

### **Kombinacije funkcijskih tipk**

S funkcijskimi tipkami lahko takoj spremenite aktivne funkcije. Če želite uporabiti to funkcijo, pritisnite in držite tipko **Fn 1**; nato pritisnite katero od funkcijskih tipk  $\overline{2}$ .

### **G400/G405/G410**

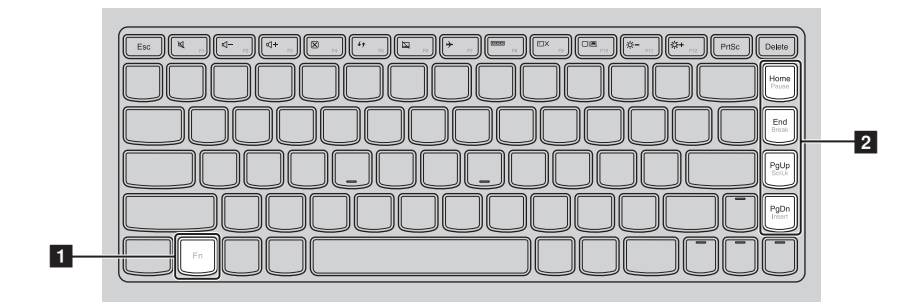

### **G500/G505/G510**

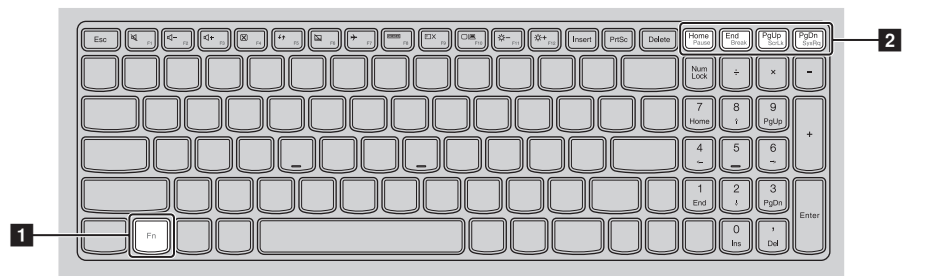

V nadaljevanju so opisane funkcije posameznih funkcijskih tipk.

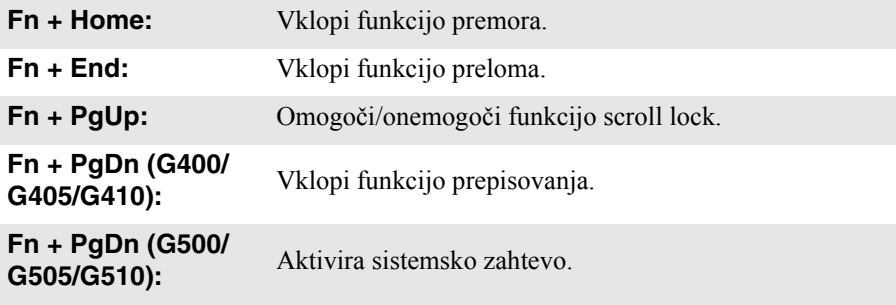

### <span id="page-10-0"></span> $\blacksquare$  Pogled z leve ananananan <u>(38888</u>  $\begin{array}{ccc|ccc} 1 & 2 & 3 & 4 & 5 & 6 & 7 \end{array}$ **Reža ključavnice**  Tukaj lahko pričvrstite varnostno ključavnico (ni priložena), s a katero zaščitite računalnik pred krajo in nepooblaščeno **Kensington** uporabo. V računalnik lahko vključite varnostni kabel, s katerim preprečite, da bi ga kdo odnesel brez vašega dovoljenja. Za podrobnosti o namestitvi varnostnega kabla glejte navodila, ki so priložena kupljenemu varnostnemu kablu. **Prezračevalne**  Omogočajo odvajanje notranje toplote.  $\sqrt{2}$ **reže Opomba:** Poskrbite, da nobena prezračevalna reža ne bo blokirana, saj se lahko računalnik pregreje. **Vrata VGA** Omogočajo povezavo z zunanjimi prikazovalnimi napravami.  $\lceil 3 \rceil$ **Vrata RJ-45** Omogočajo povezavo računalnika v omrežje Ethernet.  $\vert$  4 **Vrata HDMI** Omogočajo povezavo z napravami z vmesnikom HDMI, kot sta E. TV ali zaslon.  $\overline{6}$ **Vrata USB** Omogočajo povezavo z napravami USB. **Opombe: •** Modra vrata podpirajo USB 3.0. **•** [Za podrobnosti glejte »Povezovanje naprav USB« na strani 8.](#page-11-0)

#### **Z** Kombinirana **zvočna vtičnica** Omogoča priključitev slušalk.

#### **Opombe:**

- **•** Kombinirana zvočna vtičnica privzeto ne podpira običajnih mikrofonov.
- **•** Če so priključene slušalke ali slušalke z mikrofonom drugega izdelovalca, zaradi različnih industrijskih standardov snemanje morda ne bo podprto.

### <span id="page-11-0"></span>**Povezovanje naprav USB**

Napravo USB lahko povežete v računalnik tako, da vstavite vtič USB (tip A) v vrata USB na računalniku.

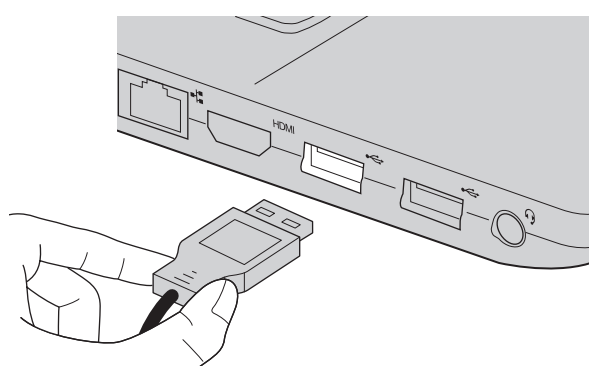

Ko prvič priključite napravo USB v določena vrata USB, sistem Windows samodejno namesti gonilnik za to napravo. Ko je gonilnik nameščen, lahko odklopite in znova priklopite napravo, ne da bi pri tem morali opraviti dodatne korake.

**Opomba:** Sistem Windows običajno zazna novo napravo, ko jo priključite, in nato samodejno namesti gonilnik zanjo. Toda za nekatere naprave morate gonilnik namestiti, preden priključite napravo. Preden priključite napravo, preverite priloženo dokumentacijo proizvajalca naprave.

Preden izključite USB-napravo za shranjevanje, se prepričajte, da je računalnik dokončal izmenjavo podatkov s to napravo. Kliknite ikono **Varno odstrani strojno opremo in izvrzi medij** v območju za obvestila na namizju sistema Windows, da odstranite napravo, preden jo izključite.

#### **Opombe:**

- **•** Če vaša naprava USB uporablja napajalni kabel, napravo pred priklopom priključite v napajanje. V nasprotnem naprava morda ne bo prepoznana.
- **•** Ko je računalnik v načinu spanja, ga lahko zbudite s tipkovnico namesto z miško.

### **Povezovanje naprave** *Bluetooth*

Če ima računalnik vgrajen vmesnik *Bluetooth*, lahko vzpostavi povezavo in brezžično prenaša podatke v druge naprave *Bluetooth*, na primer prenosne računalnike, dlančnike in mobilne telefone, ali iz njih. Med temi napravami lahko prenašate podatke na razdalji največ 10 metrov odprtega prostora.

**Opomba:** Dejanski največji doseg je odvisen od morebitnih motenj in ovir pri prenosu. Za najvišjo hitrost prenosa postavite napravo čim bližje računalniku.

### **Vklop komunikacije** *Bluetooth* **in WLAN v računalniku**

Pritisnite  $\lceil \cdot \rceil$ , da konfigurirate nastavitve.

#### **Opombe:**

- **•** Ko funkcije *Bluetooth* ne potrebujete, jo izklopite, da prihranite energijo akumulatorja.
- **•** Če želite med napravama prenašati podatke, morate napravo *Bluetooth* najprej povezati z računalnikom. Za podrobnosti o vzpostavitvi povezave med napravo in računalnikom preberite dokumentacijo, ki je priložena napravi *Bluetooth*.

<span id="page-13-0"></span>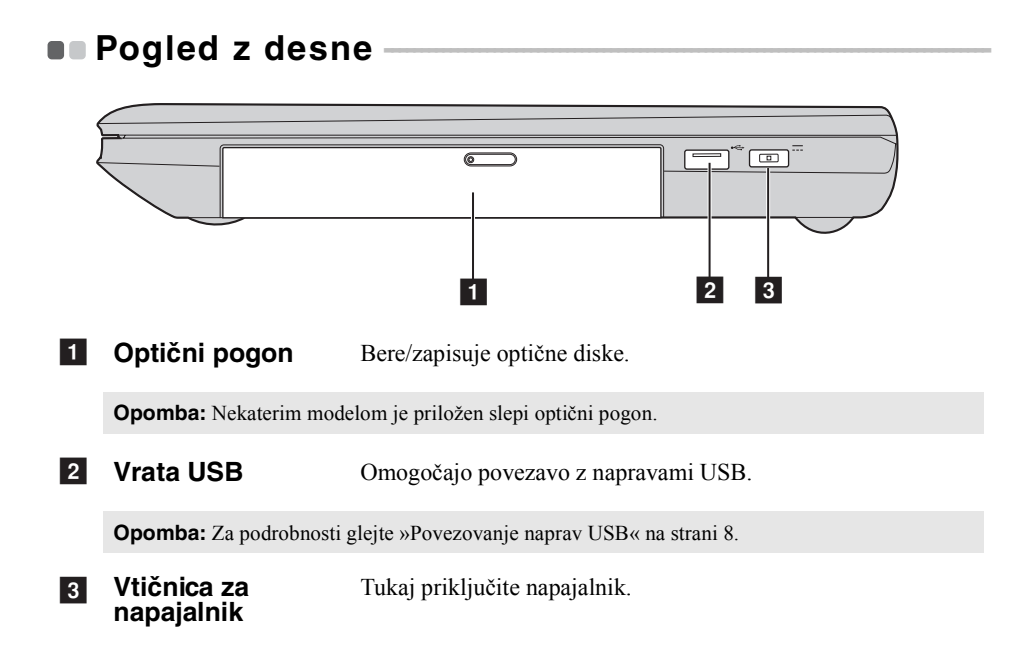

### <span id="page-14-0"></span>**Pogled od spredaj**  $\overline{1}$  and  $\overline{2}$ **Pokazatelji stanja**  Pokazatelj napajanja a **sistema** Pokazatelj stanja akumulatorja Pokazatelj funkcije Caps lock **Oznaka** Status lučke Pomen Sveti (bela) Računalnik je vklopljen.  $\bigcirc$ Utripa Računalnik je v načinu spanja. Ne sveti Računalnik je izklopljen. Sveti (bela) Akumulator ima več kot 20 % moči. Sveti rumena  $\vert$  Akumulator ima od 5 do 20 % moči Hitro utripa rumena Prišlo je do težave z akumulatorjem ali povezavo. Počasi utripa rumena Akumulator se polni. Ko se akumulator napolni na 20 %, začne lučka utripati  $\Box$ belo. Počasi utripa bela Akumulator je napolnjen med 20 in 80 % in se še polni. Ko akumulator doseže 80 %, lučka neha utripati, vendar se polnjenje nadaljuje, dokler se akumulator ne napolni.

#### **Reža za pomnilniško kartico**   $\overline{2}$

Tukaj vstavite pomnilniško kartico (ni priložena).

**Opomba:** [Za podrobnosti glejte »Uporaba pomnilniških kartic \(niso priložene\)« na strani 12](#page-15-0).

<span id="page-15-0"></span>**Uporaba pomnilniških kartic (niso priložene)** 

Računalnik podpira te vrste pomnilniških kartic:

- Kartico Secure Digital (SD)
- Kartico MultiMediaCard (MMC)

#### **Opombe:**

- **•** V režo lahko vstavite *samo* eno kartico.
- **•** Ta bralnik kartic ne podpira naprav SDIO (npr. SDIO *Bluetooth* itd.).

### **Vstavljanje pomnilniške kartice**

1 Potisnite slepo kartico v režo tako, da zaslišite klik.

2 Previdno izvlecite slepo kartico iz reže za pomnilniško kartico.

**Opomba:** Slepa kartica prepreči, da v notranjost vašega računalnika, ko ne uporabljate reže za pomnilniško kartico, pridejo prah in tujki. Obdržite slepo kartico za uporabo v prihodnje.

3 Pomnilniško kartico potisnite v režo tako, da zaslišite klik.

### **Odstranjevanje pomnilniške kartice**

1 Potiskajte pomnilniško kartico, dokler ne zaslišite klika.

2 Previdno izvlecite pomnilniško kartico iz reže za pomnilniško kartico.

**Opomba:** Preden odstranite pomnilniško kartico, jo onemogočite z ukazom **Varno odstrani strojno opremo in izvrzi medij**, da se izognete okvari podatkov.

<span id="page-16-0"></span>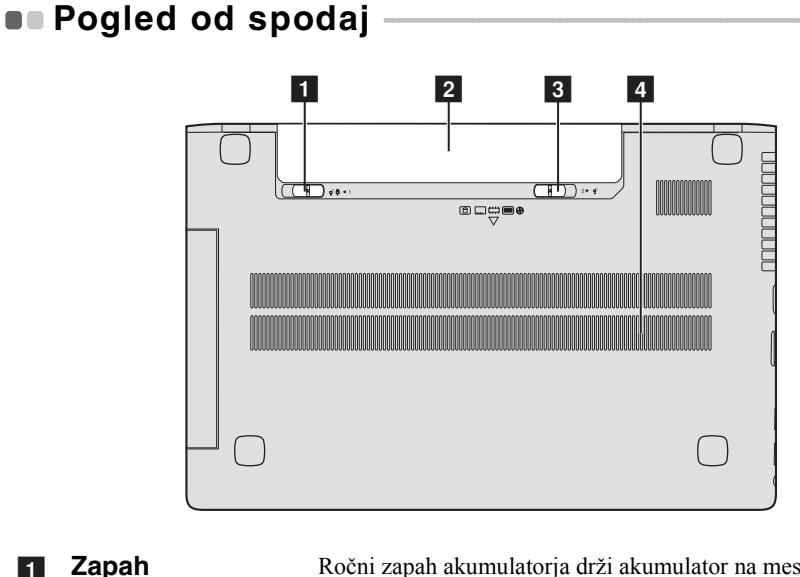

- **1** Zapah **akumulatorja – ročni** Ročni zapah akumulatorja drži akumulator na mestu.
- **2** Akumulator
- **3** Zapah **akumulatorja – vzmetni** Vzmetni zapah akumulatorja drži akumulator na mestu.
- **za** Reže za **prezračevanje** Omogočajo vstop zraka za hlajenje računalnika.

# <span id="page-17-0"></span>**2. poglavje. Začetek uporabe sistema Windows 8**

# <span id="page-17-1"></span> $\blacksquare$ **Začetno konfiguriranje operacijskega sistema -**

Mogoče boste morali operacijski sistem konfigurirati, ko ga prvič uporabite. Proces konfiguracije lahko vključuje spodnje postopke:

- Sprejemanje licenčne pogodbe za končnega uporabnika
- Konfiguracija internetne povezave
- Registracija operacijskega sistema
- Ustvarjanje uporabniškega računa

# <span id="page-17-2"></span> $\blacksquare$  **Vmesniki operacijskega sistema**

Operacijski sistem Windows 8 vsebuje dva glavna uporabniška vmesnika: zaslon Začetek in namizje Windows.

Če želite preklopiti z zaslona Začetek na namizje Windows, naredite nekaj od tega:

- Na zaslonu Začetek izberite ploščico namizja Windows.
- Pritisnite tipki Windows  $\boxed{\blacksquare}$  + D.

Če želite preklopiti z namizja na zaslon Začetek, naredite nekaj od tega:

- V vrstici s čarobnimi gumbi izberite **Začetek** .
- Pomaknite kazalko v spodnji levi kot in izberite sličico zaslona Začetek, ko se ta prikaže.

### **Zaslon Začetek Namizje**

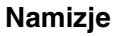

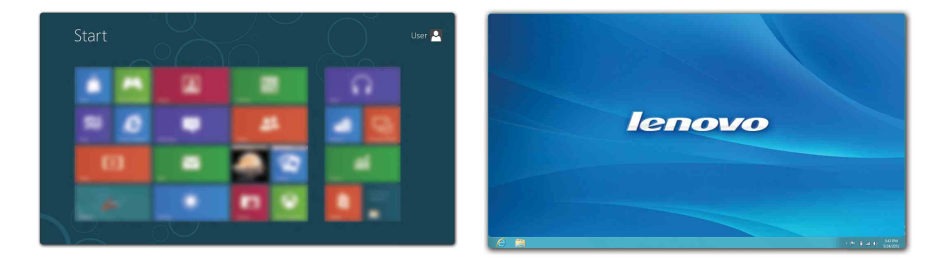

# <span id="page-18-0"></span> $\blacksquare$  Čarobni gumbi -

**Čarobni gumbi** so gumbi za krmarjenje, s katerimi lahko nadzorujete svojo izkušnjo v sistemu Windows® 8. Čarobni gumbi so: Iskanje, Daj v skupno rabo, Začetek, Naprave in Nastavitve. **Vrstica s čarobnimi gumbi** je meni s čarobnimi gumbi. Pet čarobnih gumbov vam omogoča, da na nov in hitrejši način opravljate številna opravila, saj so na voljo ne glede na to, katero aplikacijo trenutno uporabljate. Če želite prikazati čarobne gumbe, naredite nekaj od naslednjega:

- Pomaknite kazalko v zgornji ali spodnji desni kot, da se prikaže vrstica s čarobnimi gumbi.
- Pritisnite tipki Windows  $\boxed{\blacksquare}$  + C.

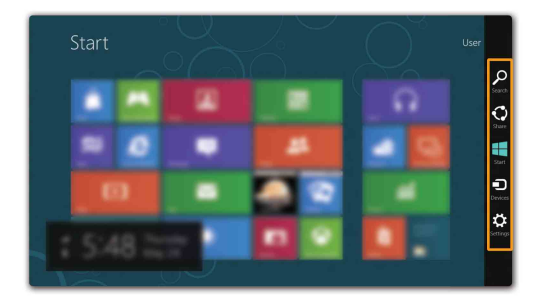

# **Čarobni gumb Iskanje**

S čarobnim gumbom **Iskanje** lahko hitro najdete, kar iščete – tudi programe, nastavitve in datoteke.

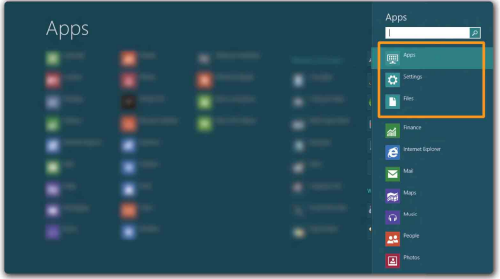

### **2. poglavje. Začetek uporabe sistema Windows 8**

### **Čarobni gumb Daj v skupno rabo**

S čarobnim gumbom **Daj v skupno rabo** lahko svojim prijateljem in družabnim omrežjem pošiljate povezave, fotografije in drugo vsebino, ne da bi zapustili trenutni program.

### **Čarobni gumb Začetek**

S čarobnim gumbom **Začetek** hitro odprete začetni zaslon.

### **Čarobni gumb Naprave**

S čarobnim gumbom **Naprave** lahko vzpostavite povezavo z zunanjimi napravami, na primer digitalnimi fotoaparati, televizorji ali tiskalniki, in vanje pošiljali datoteke.

## **Čarobni gumb Nastavitve**

S čarobnim gumbom **Nastavitve** lahko izvajate osnovna opravila, na primer nastavite glasnost ali zaustavite računalnik. Na zaslonu Namizje lahko s čarobnim gumbom **Nastavitve** odprete tudi Nadzorno ploščo.

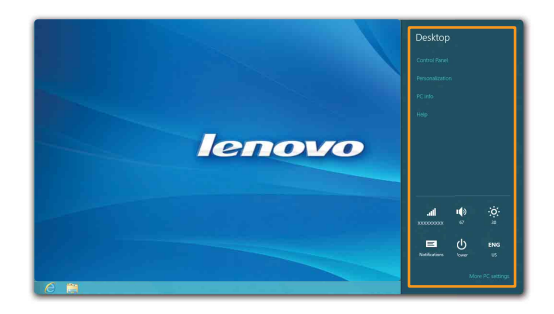

### <span id="page-20-0"></span>**Preklop v način spanja ali zaustavitev**  sistema -

Ko nehate delati z računalnikom, ga lahko preklopite v način spanja ali pa ga izklopite.

**Preklop v način spanja** 

Če računalnika kratek čas ne boste uporabljali, ga preklopite v način spanja. Ko je računalnik v načinu spanja, ga lahko na preprost način prebudite in se tako izognete postopku vnovičnega zagona.

Če želite računalnik preklopiti v način spanja, naredite nekaj od naslednjega:

- Zaprite zaslon.
- Pritisnite tipko za vklop.
- Odprite čarobne gumbe in izberite **Nastavitve** → **Napajanje (b)**

**Spanje**.

**Opomba:** Preden računalnik premaknete, počakajte, da začne kontrolna lučka utripati (kar je znak, da je računalnik v načinu spanja). Če računalnik premaknete, medtem ko se trdi disk vrti, lahko s tem trdi disk poškodujete in izgubite podatke.

Če želite računalnik prebuditi, naredite nekaj od naslednjega:

• Pritisnite katero koli tipko na tipkovnici.

**Opomba:** Če se računalnik po tem, ko pritisnete tipko na tipkovnici, ne prebudi, je preklopil v napredni način varčevanja z energijo.

• Pritisnite tipko za vklop.

### **2. poglavje. Začetek uporabe sistema Windows 8**

### **Zaustavitev računalnika**

Če računalnika dlje časa ne boste uporabljali, ga izklopite. To naredite tako:

**1 Odprite čarobne gumbe in izberite Nastavitve ...** 

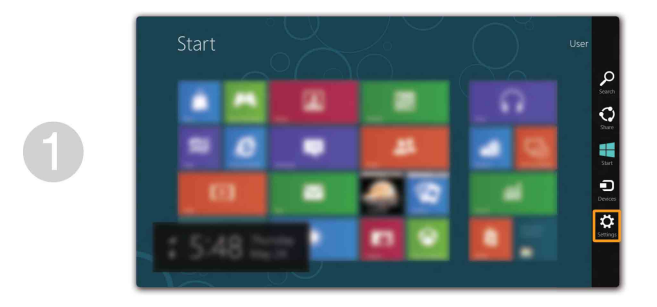

2 Izberite **Napajanje** → **Zaustavitev sistema**.

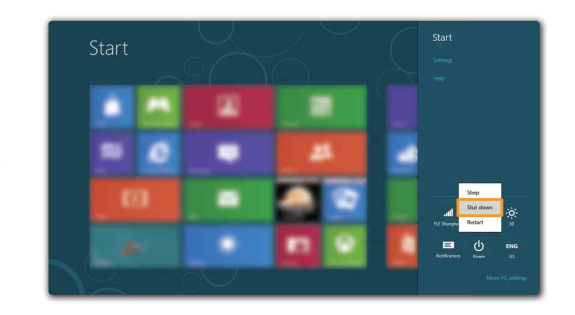

# <span id="page-22-0"></span>**Vzpostavljanje povezave z brezžičnim**  omrežjem

### **Omogočanje brezžične povezave**

Če želite omogočiti brezžične funkcije, naredite to:

- Pritisnite  $\begin{bmatrix} \uparrow \end{bmatrix}$ , da onemogočite način letala.
- Odprite čarobne gumbe in izberite **Nastavitve** ∴→ , da odprete stran za konfiguracijo omrežja. Nato za stikalo za način letala izberite **izklop**.

### **Vzpostavljanje povezave z brezžičnim omrežjem**

Ko omogočite brezžične funkcije, bo računalnik samodejno poiskal brezžična omrežja, ki so na voljo, in jih prikazal na seznamu brezžičnih omrežij. Če želite vzpostaviti povezavo z brezžičnim omrežjem, kliknite ime omrežja na seznamu in nato **Vzpostavi povezavo**.

**Opomba:** Za vzpostavitev povezave z nekaterimi omrežji potrebujete varnostni ključ ali geslo. Če se želite povezati s katerim od teh omrežij, vprašajte omrežnega skrbnika ali ponudnika internetnih storitev (ISP) za varnostni ključ ali geslo.

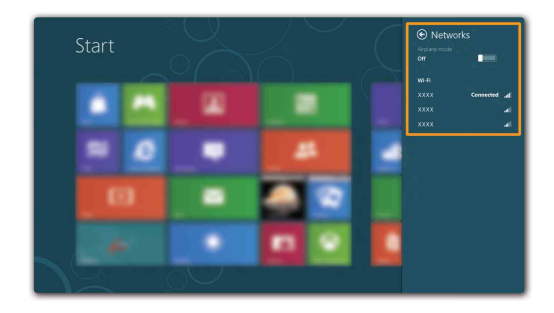

### **2. poglavje. Začetek uporabe sistema Windows 8**

### <span id="page-23-0"></span>**Pomoč in podpora -**

Če imate težave z operacijskim sistemom, glejte datoteko Pomoč in podpora za Windows. Če želite odpreti datoteko Pomoč in podpora za Windows, naredite nekaj od tega:

- Izberite čarobni gumb **Nastavitve** in nato **Pomoč**.
- Pritisnite tipko Windows  $\boxed{\blacksquare}$  + **Fn** + **F1**.

Datoteko Pomoč in podpora za Windows lahko preberete v računalniku. Če kliknete katero od povezav v razdelku **Raziskuj naprej**, lahko poiščete tudi pomoč in podporo v spletu.

# <span id="page-24-1"></span><span id="page-24-0"></span>**3. poglavje. Sistem Lenovo OneKey Recovery**

Sistem Lenovo OneKey Recovery je programska oprema za varnostno kopiranje in obnovitev računalnika. Z njim lahko obnovite sistemsko particijo v prvotno stanje, če pride do napak v sistemu. Ustvarite lahko tudi varnostne kopije uporabniških podatkov in jih po potrebi hitro obnovite.

**Opomba:** Na trdem disku je privzeto ustvarjena skrita particija, ki omogoča uporabo funkcij sistema OneKey Recovery. Particija je namenjena shranjevanju datotek s posnetkom sistema in programskih datotek sistema OneKey Recovery. Ta privzeta particija je skrita zaradi varnostnih razlogov in je razlog, da je na disku manj prostora, kot bi ga bilo sicer.

### **Varnostno kopiranje sistemske particije**

Sistemsko particijo lahko varnostno kopirate v datoteko posnetka. To naredite tako:

**1** Pritisnite tipko Novo, da zaženete sistem Lenovo OneKey Recovery.

### 2 Kliknite **Varnostno kopiranje sistema**.

3 Izberite mesto shranjevanja varnostne kopije in kliknite **Naprej**, da zaženete varnostno kopiranje.

#### **Opombe:**

- **•** Izberete lahko mesto za varnostno kopiranje na lokalnem trdem disku ali v zunanji pomnilniški napravi.
- **•** Postopek varnostnega kopiranja lahko traja dlje časa.
- **•** Ta postopek je na voljo le, če se sistem Windows zažene normalno.

### **DObnovitev**

Sistemsko particijo lahko obnovite v prvotno stanje ali v prejšnjo točko varnostne kopije. Obnovitev sistemske particije:

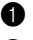

**1** Pritisnite tipko Novo, da zaženete sistem Lenovo OneKey Recovery.

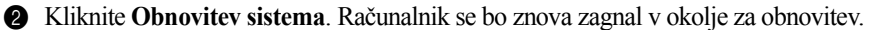

3 Po navodilih na zaslonu obnovite sistemsko particijo v prvotno stanje ali prejšnjo točko varnostne kopije.

#### **Opombe:**

- **•** Proces obnovitve je nepovraten. Pred začetkom postopka obnovitve varnostno kopirajte vse podatke na sistemski particiji, ki jih želite shraniti.
- **•** Postopek obnovitve lahko traja dlje časa. Zaradi tega morate med postopkom obnovitve v računalnik vključiti napajalnik.
- **•** Zgornja navodila upoštevajte, če se sistem Windows zažene normalno.

Če sistema Windows ni mogoče zagnati, upoštevajte spodnja navodila za zagon sistema Lenovo OneKey Recovery:

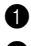

**1** Zaustavite računalnik.

2 Pritisnite tipko Novo. V **meniju tipke Novo** izberite **Obnovitev sistema** in pritisnite Enter.

# <span id="page-25-1"></span><span id="page-25-0"></span>**• - Pogosto zastavljena vprašanja**

V tem poglavju so pogosta vprašanja razvrščena po kategorijah.

### **Iskanje informacij**

#### **Katere varnostne ukrepe moram upoštevati pri uporabi računalnika?**

*Priročnik za varnost in splošne informacije Lenovo*, ki je priložen računalniku, vsebuje varnostna opozorila glede uporabe računalnika. Opozorila preberite in upoštevajte pri uporabi računalnika.

#### **Kje najdem tehnične podatke o strojni opremi računalnika?**

Tehnične podatke o strojni opremi računalnika najdete v tiskanih letakih, ki so priloženi računalniku.

### **Kje najdem podatke o garanciji?**

Za garancijo, ki se nanaša na računalnik, vključno z garancijskim obdobjem in vrsto garancijskega servisa, glejte list z omejeno garancijo Lenovo, priložen vašemu računalniku.

### **Gonilniki in vnaprej nameščena programska oprema**

### **Kje so namestitveni diski za vnaprej nameščeno programsko opremo (namizno programsko opremo) Lenovo?**

Vašemu računalniku niso priloženi namestitveni diski za vnaprej nameščeno programsko opremo Lenovo. Če želite znova namestiti vnaprej nameščeno programsko opremo, lahko najdete namestitvene programe na particiji D trdega diska. Če namestitvenega programa tam ne najdete, ga prenesite s spletnega mesta za podporo strankam Lenovo.

### **Kje najdem gonilnike za različne strojne naprave v računalniku?**

Če je v računalniku vnaprej nameščen operacijski sistem Windows, bo Lenovo shranil gonilnike za strojno opremo, ki jo potrebujete, na particijo D trdega diska. Najnovejše gonilnike za naprave lahko prenesete tudi s spletnega mesta za podporo strankam Lenovo.

### **Sistem Lenovo OneKey Recovery**

#### **Kje se nahajajo diski za obnovitev?**

Računalniku niso priloženi obnovitveni diski. Če želite obnoviti sistem na tovarniške nastavitve, uporabite sistem Lenovo OneKey Recovery.

#### **Kaj naj naredim, če proces izdelave varnostne kopije ne uspe?**

Če lahko varnostno kopiranje zaženete, nato pa pride do napake, poskusite naslednje:

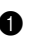

1 Zaprite vse odprte programe in nato znova zaženite postopek izdelave varnostne kopije.

2 Preverite, ali je ciljni medij okvarjen. Izberite drugo pot in poskusite znova.

#### **Kdaj moram sistem obnoviti na tovarniško stanje?**

To funkcijo uporabite, če se operacijski sistem ne zažene. Če imate na sistemski particiji pomembne podatke, jih pred obnovitvijo varnostno kopirajte.

#### **Nastavitve BIOS**

#### **Kaj so nastavitve BIOS?**

Nastavitve BIOS so programska oprema v pogonu ROM. Njena naloga je skrbeti za osnovne informacije o računalniku in omogočati funkcije za nastavitev zagonskih naprav, varnosti, načina strojne opreme in drugih lastnih nastavitev.

#### **Kako odprem nastavitve BIOS?**

Nastavitve BIOS odprete tako:

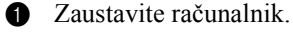

2 Pritisnite tipko Novo in izberite **BIOS Setup (Nastavitve BIOS)**.

#### **Kako spremenim način zagona?**

Na voljo sta dva načina zagona: **UEFI** in **Legacy Support**. Če želite spremeniti način zagona, odprite nastavitve BIOS in v zagonskem meniju izberite način **UEFI** ali **Legacy support**.

#### **Kdaj moram spremeniti način zagona?**

Privzeti način zagona za vaš računalnik je **UEFI**. Če želite namestiti podedovani operacijski sistem, kot so sistemi Windows (tj., katera koli različica pred Windows 8), Linux ali Dos itd., morate način zagona spremeniti v **Legacy support**. Če načina zagona ne spremenite, ne morete namestiti podedovanega operacijskega sistema, kot je Windows, Linux ali Dos itd.

**Iskanje pomoči**

#### **Kako lahko navežem stik s službo za pomoč strankam?**

Glejte »3. poglavje. Pomoč in servisiranje« v *Priročniku za varnost in splošne informacije Lenovo*.

# <span id="page-28-0"></span>**. Odpravljanje težav-**

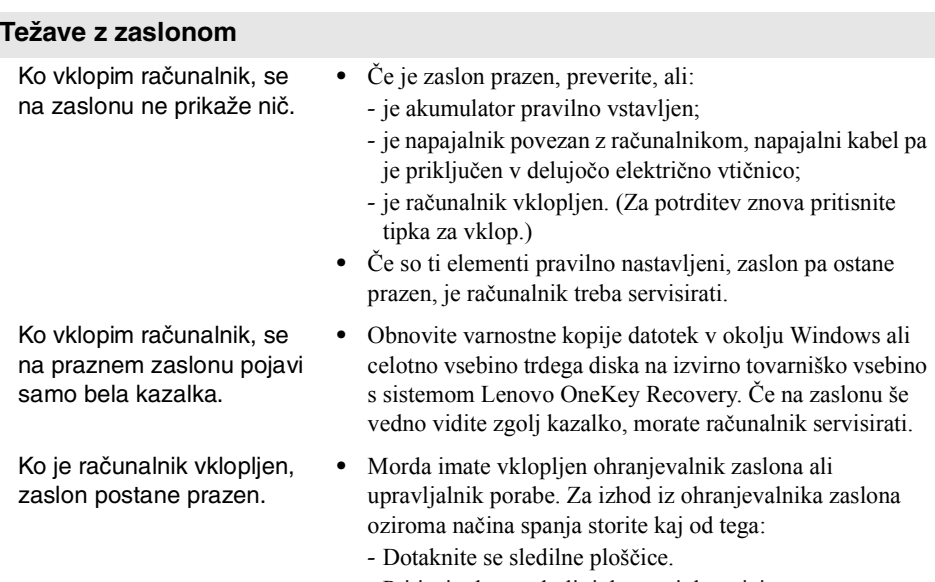

- Pritisnite katero koli tipko na tipkovnici.
- Pritisnite tipko za vklop.
- Pritisnite **F9** ( $\boxed{\infty}$ ), da preverite, ali je osvetlitev zaslona LCD izklopljena.

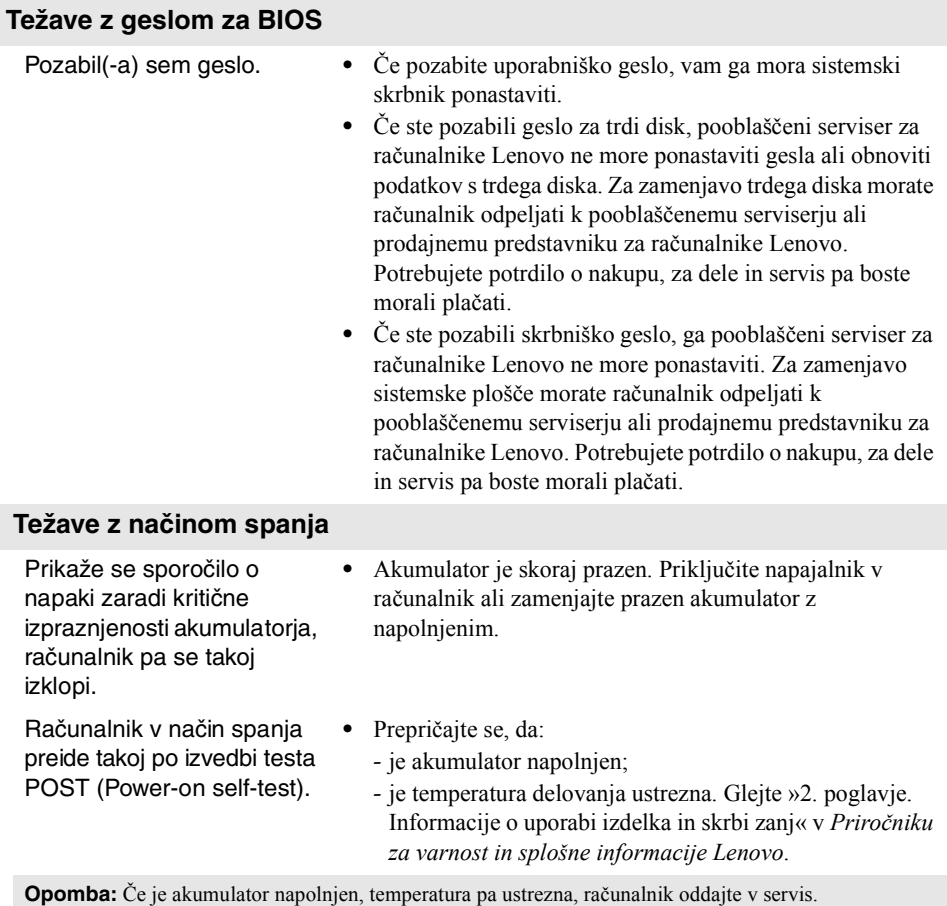

tipko za vklop. Če se računalnik kljub temu ne ponastavi,

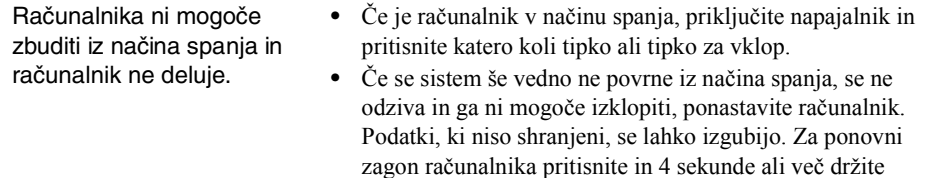

odstranite napajalnik in akumulator.

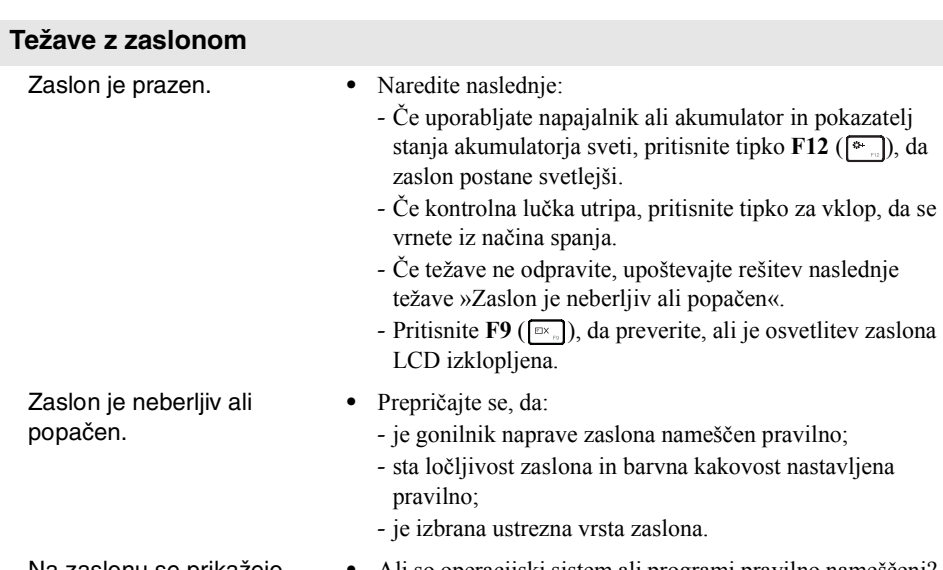

Na zaslonu se prikažejo nepravilni znaki. **•** Ali so operacijski sistem ali programi pravilno nameščeni? Če so nameščeni in konfigurirani pravilno, je treba računalnik servisirati.

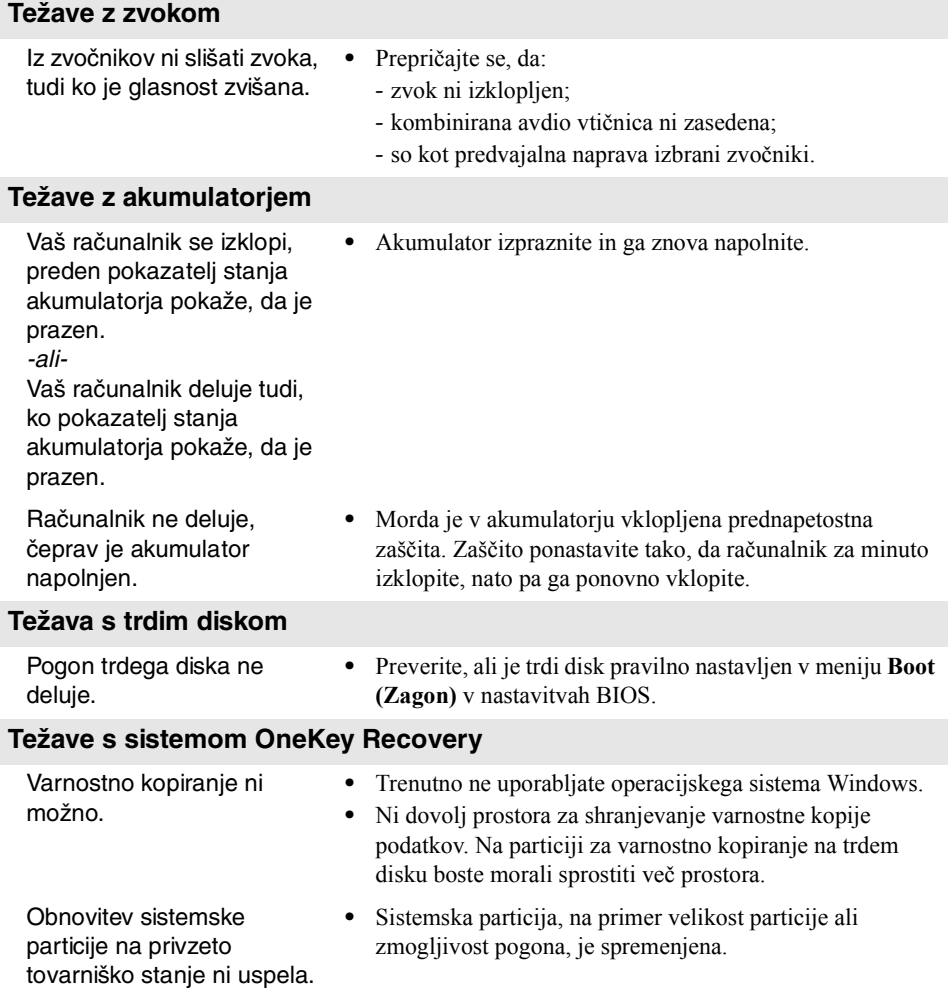

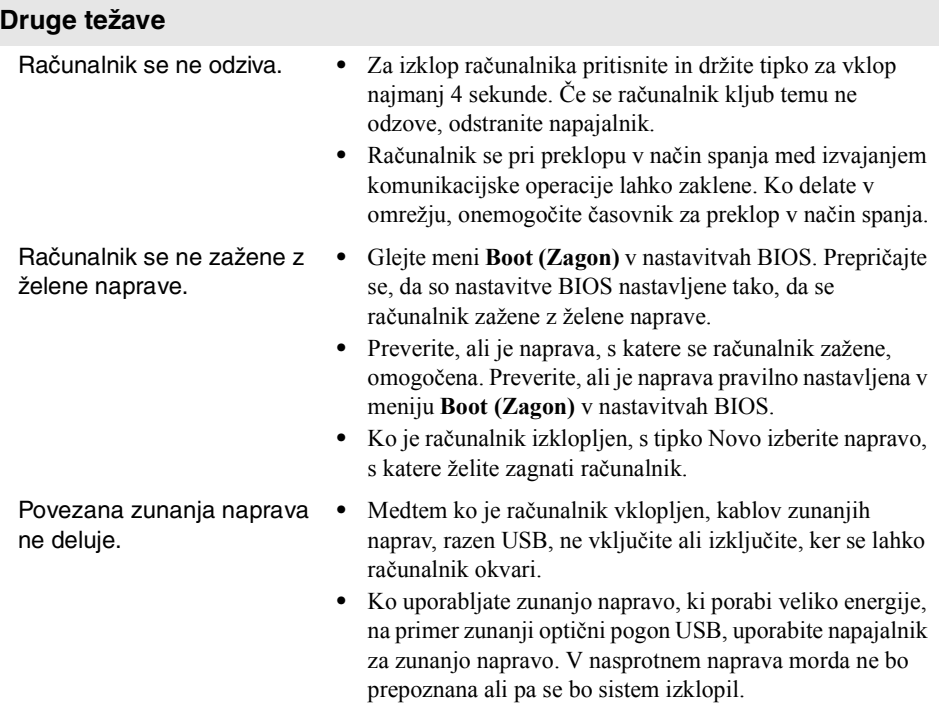

#### <span id="page-33-0"></span>**Opombe:**

- **•** Slike v tem dodatku prikazujejo model Lenovo G400, če ni navedeno drugače.
- **•** Naslednji postopek nadgradnje in zamenjave naprav je enak kot pri G400 in G500/G405/G505/ G410/G510.
- **•** Pred zamenjavo naprav poskrbite, da je akumulator odstranjen.

# <span id="page-33-1"></span> $\bullet$  **Zamenjava akumulatorja**

**Opomba:** Uporabljajte le akumulator znamke Lenovo. Akumulator druge znamke se lahko vžge ali eksplodira.

Če želite zamenjati akumulator, naredite naslednje:

- 1 Izklopite računalnik. Iz računalnika izključite napajalnik in vse kable.
- 2 Zaprite zaslon računalnika in ga obrnite okoli.
- <sup>3</sup> Odklenite ročni zapah akumulatorja 1. Držite vzmetni zapah akumulatorja v odklenjenem položaju 2 in odstranite akumulator v smeri puščice 3.

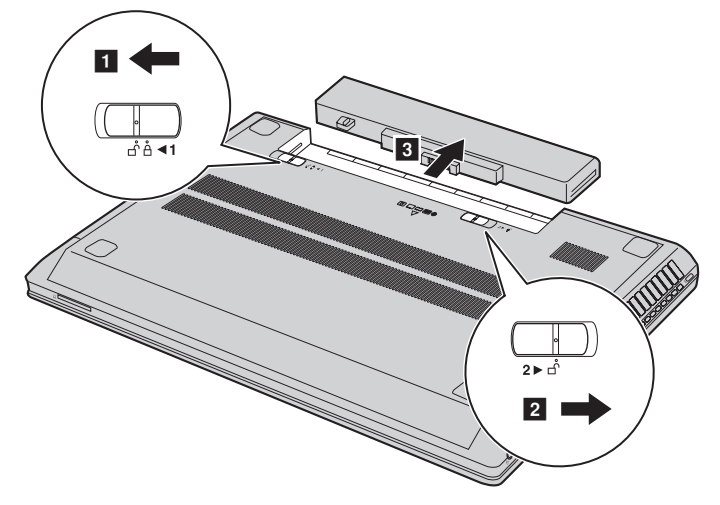

- 4 Vstavite popolnoma napolnjen akumulator.
- 5 Potisnite ročni zapah akumulatorja v zaklenjeni položaj.
- **6** Znova obrnite računalnik.
- 7 V računalnik priključite napajalnik in kable.

# <span id="page-34-0"></span> $\square$  Zamenjava trdega diska

Če zamenjate trdi disk v svojem računalniku z zmogljivejšim, lahko povečate zmogljivost shranjevanja. Novi trdi disk lahko kupite pri svojem prodajalcu ali pri prodajnem predstavniku za računalnike Lenovo.

#### **Opombe:**

- **•** Trdi disk zamenjajte samo, če ga želite nadgraditi ali popraviti. Priključki in ležišče trdega diska niso zasnovani za pogoste spremembe ali menjavanje pogonov.
- **•** Vnaprej nameščena programska oprema ni vključena na izbirnem trdem disku.

#### **Ravnanje s trdim diskom**

- **•** Pazite, da pogon ne pade in da ni izpostavljen udarcem. Pogon postavite na material, kot je mehka krpa, ki ublaži fizične tresljaje.
- **•** Ne pritiskajte na pokrov pogona.
- **•** Ne dotikajte se priključka.

Trdi disk je zelo občutljiv. Ob neustreznem ravnanju se lahko poškoduje in podatki na njem se lahko trajno izbrišejo. Preden odstranite trdi disk, varnostno kopirajte vse podatke na njem in nato izklopite računalnik. Pogona ne odstranite, če je sistem v načinu spanja.

Če želite zamenjati trdi disk, naredite naslednje:

- 1 Izklopite računalnik in nato odklopite napajalnik in vse kable iz računalnika.
- 2 Zaprite zaslon računalnika in ga obrnite okoli.
- <sup>3</sup> Odstranite akumulator.
- 4 Odstranite pokrov prostora za trdi disk/pomnilnik/centralno procesno enoto/reže za kartico Mini PCI Express.
	- a. Odvijte vijaka, s katerima je pritrjen pokrov 1.
	- b. Odstranite pokrov  $\boxed{2}$ .

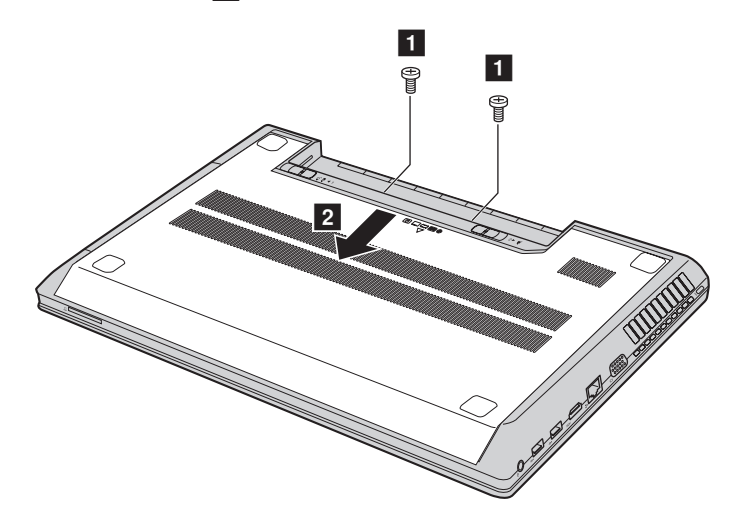

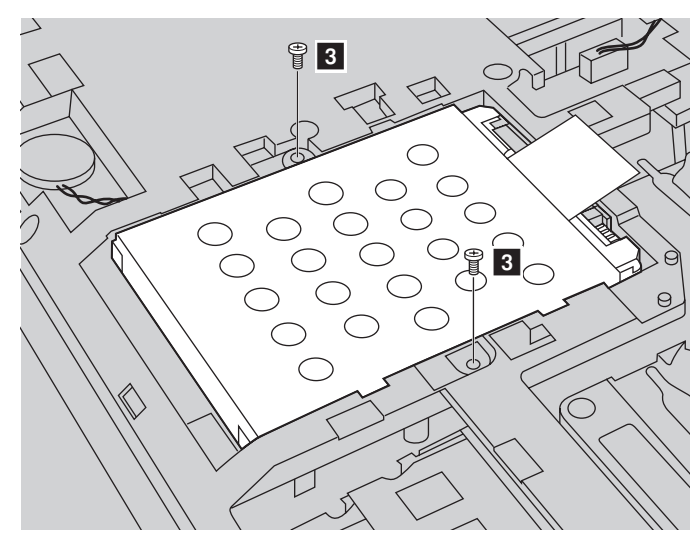

**6** Odstranite vijaka **3**, s katerima je pritrjen okvir.

**O** Povlecite jeziček v smeri puščice 4.

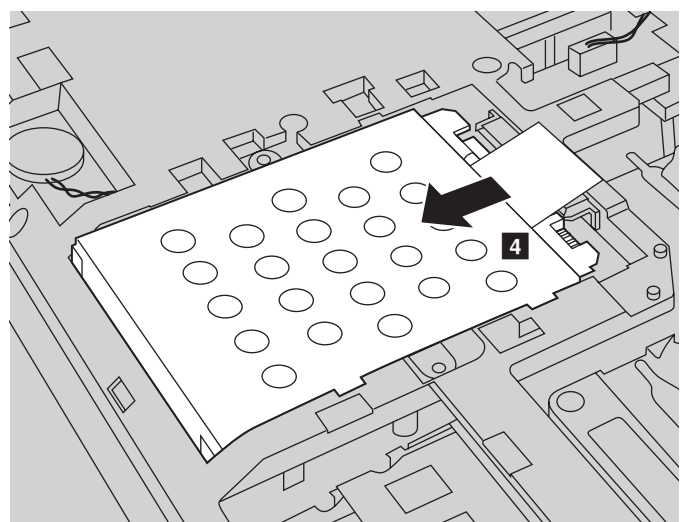

- $\rightarrow$ e $\circ$
- 1 Izvlecite trdi disk, nameščen v kovinski okvir 5.

- 8 Odstranite vijake in snemite kovinski okvir s trdega diska.
- 9 Namestite kovinski okvir na novi trdi disk in privijte vijake.
- 0 Pazljivo položite trdi disk v ležišče za trdi disk tako, da bo jeziček obrnjen navzgor in da bosta priključka obrnjena drug proti drugemu, in ga nato potisnite na njegovo mesto.
- A Ponovno namestite vijaka, s katerima je pritrjen okvir.
- $\bullet$  Ponovno namestite pokrov in privijte vijaka.
- <sup>6</sup> Ponovno vstavite akumulator.
- **@** Znova obrnite računalnik.
- E V računalnik priključite napajalnik in kable.

### <span id="page-38-0"></span>**E Zamenjava pomnilnika -**

Količino pomnilnika v svojem računalniku lahko povečate tako, da v režo za pomnilnik namestite module DDR3L SDRAM (nizkonapetostni sinhroni dinamični RAM z dvojno hitrostjo in tehnologijo DDR3), ki so na voljo izbirno. Moduli DDR3L SDRAM so na voljo v različnih velikostih.

**Opomba:** Uporabite samo vrste pomnilnikov, ki jih vaš računalnik podpira. Pri nepravilni namestitvi izbirnega pomnilnika ali namestitvi nepodprte vrste pomnilnika se ob poskusu zagona računalnika sproži opozorilni pisk.

Če želite namestiti modul DDR3L SDRAM, naredite naslednje:

1 Dotaknite se kovinske mize ali ozemljenega kovinskega predmeta, da bi zmanjšali elektrostatični naboj telesa, ki lahko poškoduje modul DDR3L SDRAM. Ne dotikajte se roba modula DDR3L SDRAM.

- 2 Izklopite računalnik. Iz računalnika izključite napajalnik in vse kable.
- 3 Zaprite zaslon računalnika in ga obrnite okoli.
- 4 Znova odstranite akumulator.
- 5 Odstranite pokrov prostora za trdi disk/pomnilnik/centralno procesno enoto/reže za kartico Mini PCI Express.

a. Odvijte vijaka, s katerima je pritrjen pokrov 1.

b. Odstranite pokrov 2.

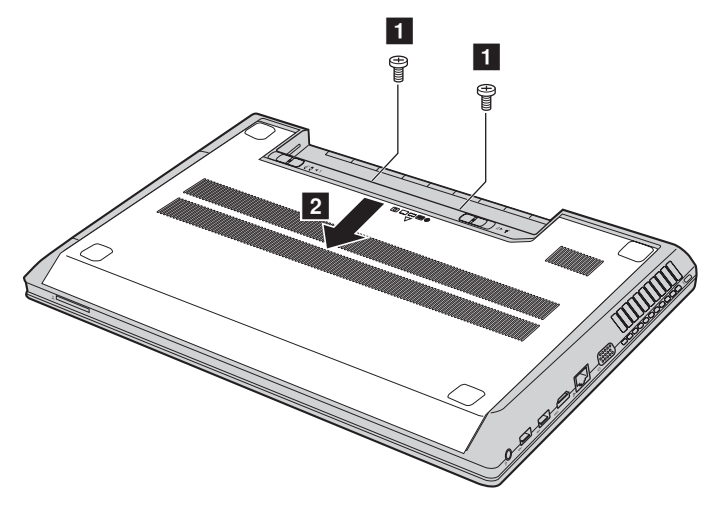

6 Če sta v režo za pomnilnik že vgrajena dva modula DDR3L SDRAM, odstranite enega od njiju in naredite prostor za novega; to storite tako, da sočasno pritisnete na zapaha na obeh straneh podnožja. Shranite stari modul DDR3L SDRAM za uporabo v prihodnje.

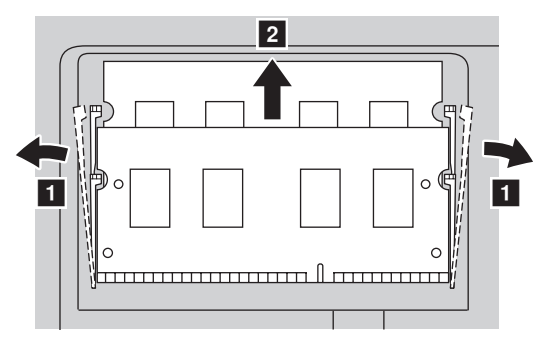

- $\bullet$  Poravnajte utor modula DDR3L SDRAM z nastavkom podnožja in pazljivo vstavite modul DDR3L SDRAM v podnožje pod kotom 30–45°.
- 8 Potisnite modul DDR3L SDRAM navznoter proti podnožju tako, da se zapaha na obeh straneh podnožja potisneta v zaprti položaj.

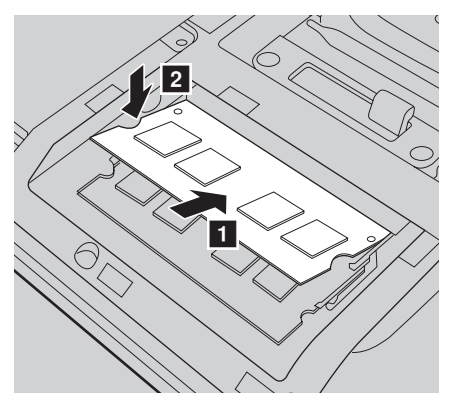

- 9 Ko poravnate sponki za pritrditev s sprejemnima režama, ponovno namestite pokrov.
- 0 Ponovno namestite in privijte vijaka.
- **O** Ponovno namestite akumulator.
- **@** Znova obrnite računalnik.
- C V računalnik priključite napajalnik in kable.

**Opomba:** Če se v računalniku, ki ga servisirate, uporablja samo en modul DDR3L SDRAM, morate kartico namestiti v režo SLOT-0 ( $\overline{a}$  : spodnja reža) in ne v režo SLOT-1 ( $\overline{b}$  : zgornja reža).

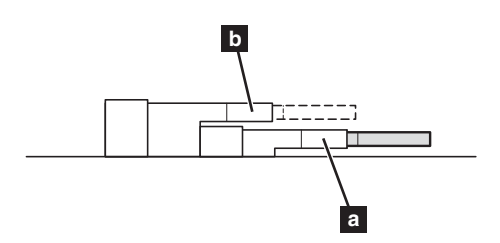

Z naslednjim postopkom preverite, ali je modul DDR3L SDRAM pravilno nameščen:

**1** Vklopite računalnik.

2 Med zagonom držite tipki **Fn + F2**. Odpre se zaslon za nastavitve BIOS. Element **System Memory (Pomnilnik sistema)** prikazuje skupno količino pomnilnika v vašem računalniku.

### <span id="page-41-0"></span>**Odstranitev optičnega pogona**

Če želite odstraniti optični pogon, naredite naslednje:

- 1 Odstranite pokrov prostora za trdi disk/pomnilnik/centralno procesno enoto/reže za kartico Mini PCI Express.
- **2** Odstranite vijak, prikazan na sliki 1.
- <sup>3</sup> Narahlo izvlecite optični pogon <sup>2</sup>

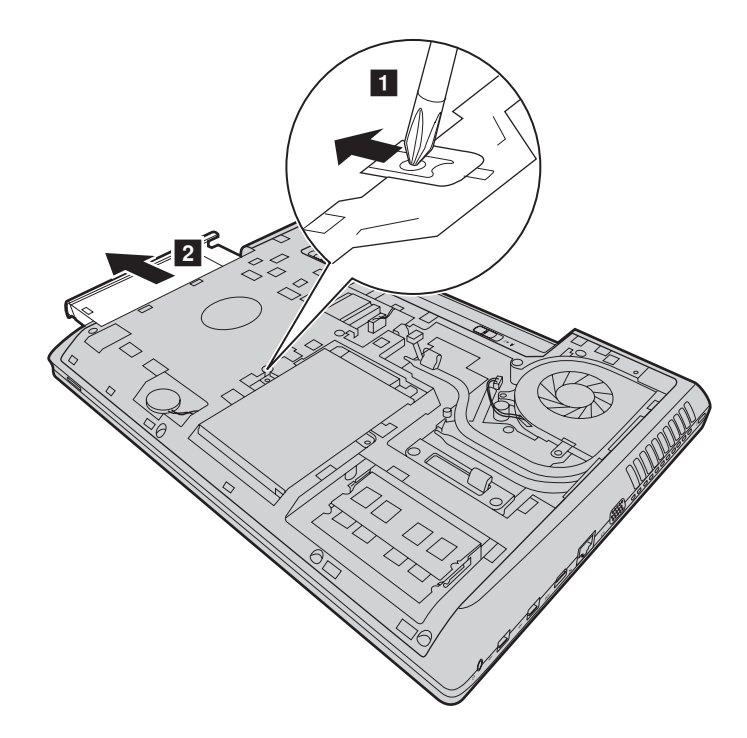

V naslednji tabeli so prikazane enote, ki jih lahko zamenja uporabnik (CRU) za vaš računalnik, in informacije o tem, kje najdete navodila za zamenjavo.

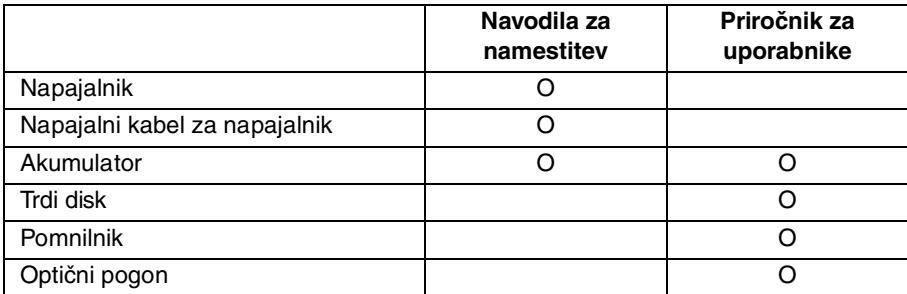

# <span id="page-43-0"></span>**Blagovne znamke**

Ti izrazi so blagovne znamke ali zaščitene blagovne znamke družbe Lenovo v Sloveniji in/ali drugih državah.

Lenovo OneKey

Microsoft in Windows so blagovne znamke družbe Microsoft Corporation v Združenih državah Amerike in/ali drugih državah.

Druga imena družb, izdelkov ali storitev so lahko blagovne znamke ali storitvene znamke drugih družb.

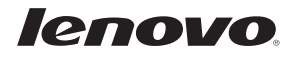